### **Duifmelden.***nl*

# Pigeonscloud.com

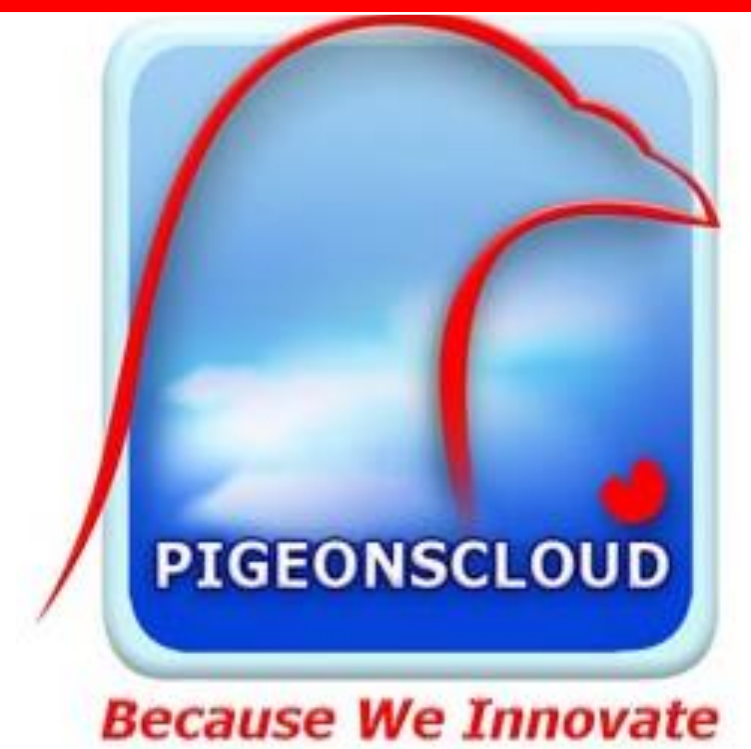

## **Handleiding Meldsysteem**

In deze instructie wordt u uitgelegd wat de handelingen zijn om uw aangekomen duiven van een wedvlucht te melden met behulp van het beheer systeem van het Meldingsprogramma Duiven, te vinden op http://www.duifmelden.nl/

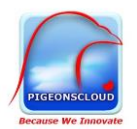

### Inhoud

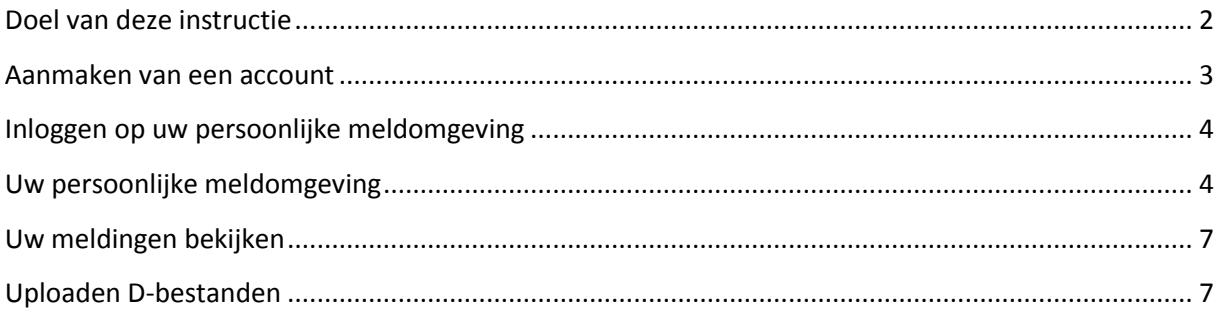

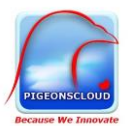

### Handleiding melden

#### <span id="page-2-0"></span>Doel van deze instructie

In deze instructie wordt u uitgelegd wat de handelingen zijn om uw aangekomen duiven van een wedvlucht te melden met behulp van het beheer systeem van het Meldingsprogramma Duiven, te vinden op <http://www.duifmelden.nl/>

#### **Hoe werkt het**

Via onderstaande regel komt u op het beheerdeel van het meldingsprogramma: https://afd<nr>.duifmelden.nl/beheer

Waarbij <nr> staat voor het nummer in welke afdeling u speelt. Voor iemand die bij afdeling 1 speelt ziet de regel er dan als volgt uit:

#### <https://afd1.duifmelden.nl/beheer/>

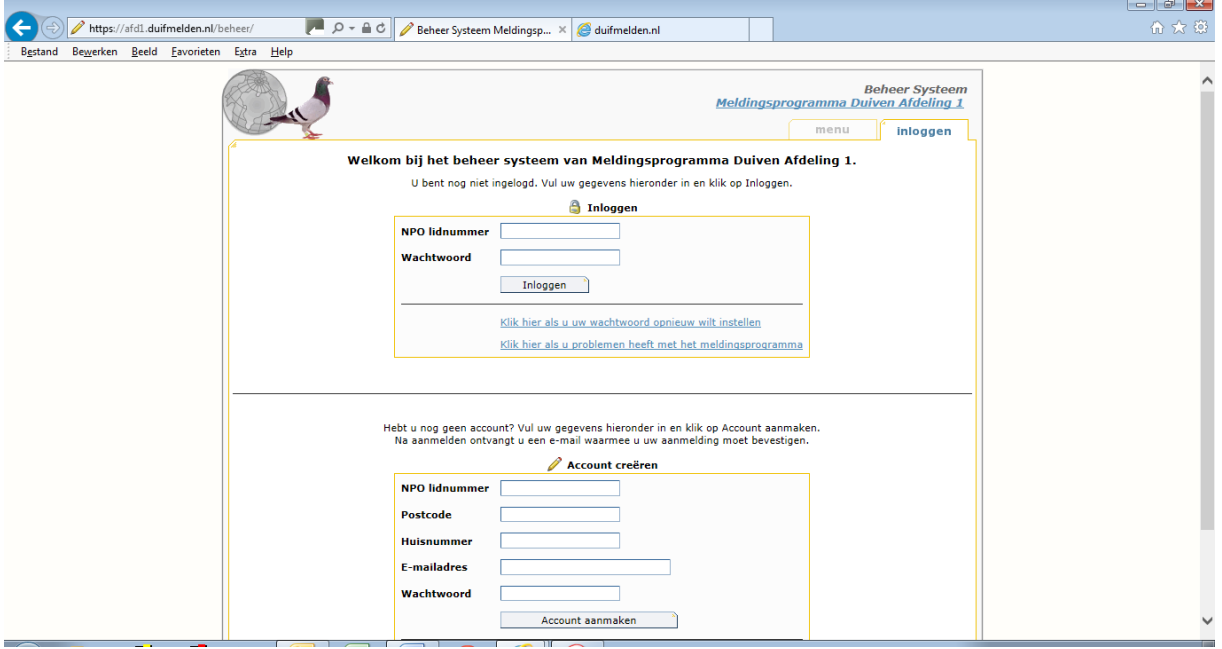

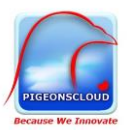

#### <span id="page-3-0"></span>Aanmaken van een account

Voor het gebruik van het programma moet u zich eerst aanmelden door middel van het aanmaken van een account. In het beheerdeel is dit het onderste deel van de pagina.

Hebt u nog geen account? Vul uw gegevens hieronder in en klik op Account aanmaken. Na aanmelden ontvangt u een e-mail waarmee u uw aanmelding moet bevestigen.

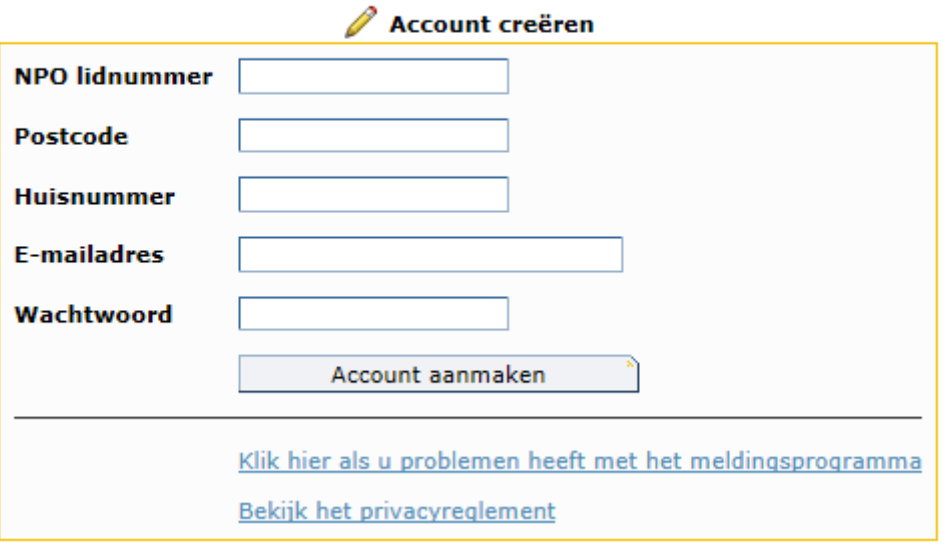

Zoals bovenstaande afbeelding aangeeft worden er een aantal gegevens van u gevraagd. Het is belangrijk deze gegevens nauwkeurig in te vullen. Als er een overeenkomst is met onze gegevens (afkomstig van de NPO) wordt er een account aangemaakt. Mocht dat niet zo zijn dan kunt u via de regel Klik hier als u problemen heeft met het meldingsprogramma uw probleem aanmelden. Wilt u dan wel aangeven wat uw probleem is, uw lidnummer en in welke afdeling u speelt. Wij zorgen zo snel mogelijk voor een oplossing.

Als het aanmaken van een account wel goed gelukt is ontvangt u een activeringsmail. Door deze regel in de mail aan te klikken bevestigd u uw account. Met dit account kunt u inloggen op het meldingsprogramma. Het kan zijn dat de bevestigingsmail in uw ongewenste mail terecht komt.

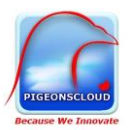

#### <span id="page-4-0"></span>Inloggen op uw persoonlijke meldomgeving

#### Welkom bij het beheer systeem van Meldingsprogramma Duiven Afdeling 1.

U bent nog niet ingelogd. Vul uw gegevens hieronder in en klik op Inloggen.

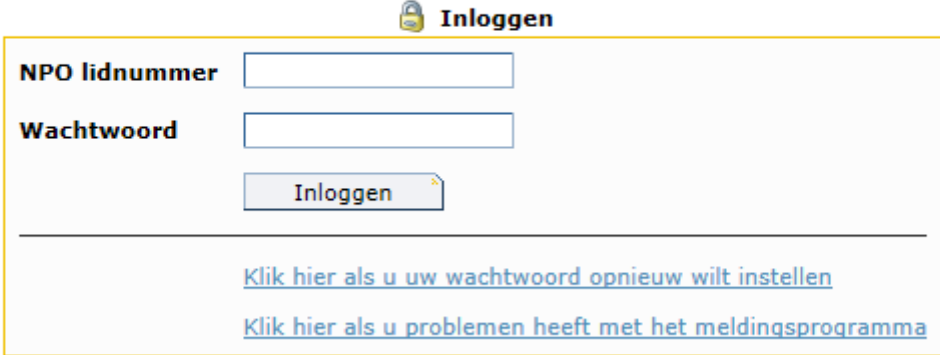

Vul zoals bovenstaande afbeelding aangeeft de gevraagde gegevens in en u krijgt toegang tot uw persoonlijke meldomgeving. Het NPO lidnummer bestaat uit het verenigingsnummer + uw persoonlijke nummer, bijvoorbeeld 02260135. (0226 is het verenigingsnummer) en (0135 is het persoonlijke nummer).

#### <span id="page-4-1"></span>Uw persoonlijke meldomgeving

Na het inloggen verschijnt onderstaand scherm

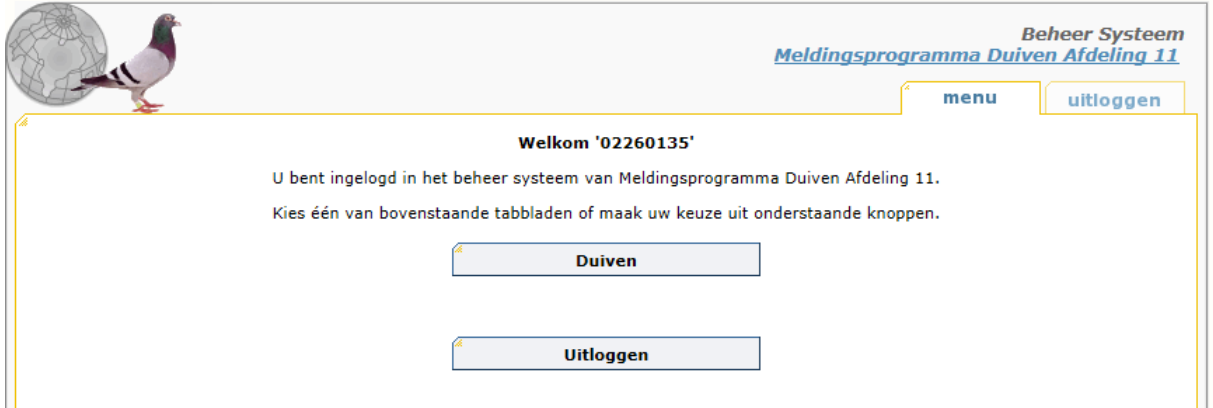

Via de menukeuze Duiven kiest u in het vervolgscherm voor welke vlucht u een melding door gaat geven, zie onderstaande afbeelding.

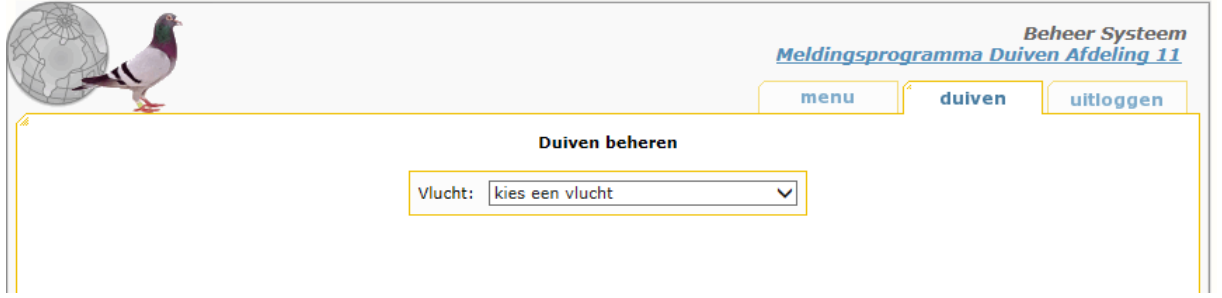

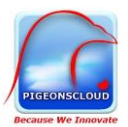

Na het kiezen van de vlucht ziet u uw naam en kunt u het aantal duiven die aan deze wedstrijd mee doen opgeven. In het voorbeeld speelt NPO lidnummer 02260135 met 15 duiven op de gekozen wedvlucht. Na het opgeven van het aantal duiven kiest u voor Opslaan.

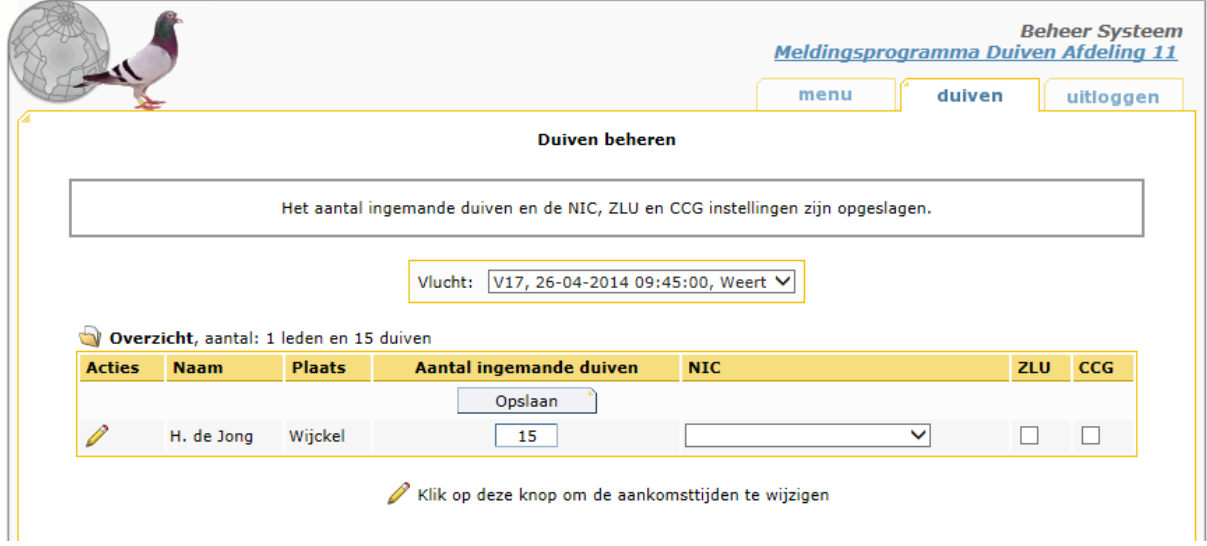

Zoals u ziet is er voor de naam van de liefhebber een potlood verschenen. Door hier op te klikken kunt u een duif of meerdere duiven melden. Zie onderstaande afbeelding.

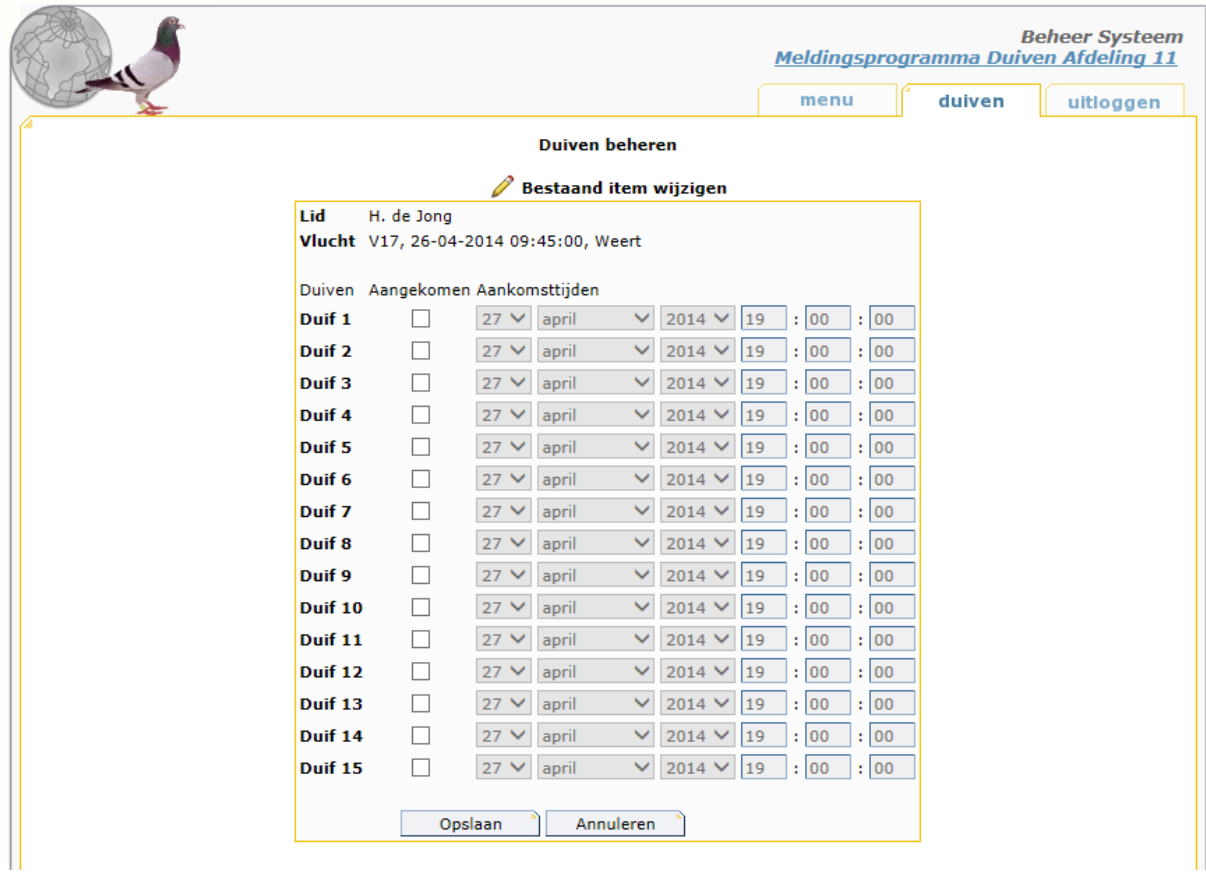

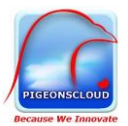

Door Duif 1 in het vakje Aangekomen aan te klikken geeft u aan dat uw eerste duif is geconstateerd. Vervolgens kunt u de datum indien nodig aanpassen waarna u de constateertijd kunt invullen. Een voorbeeld kunt u zien in onderstaande afbeelding.

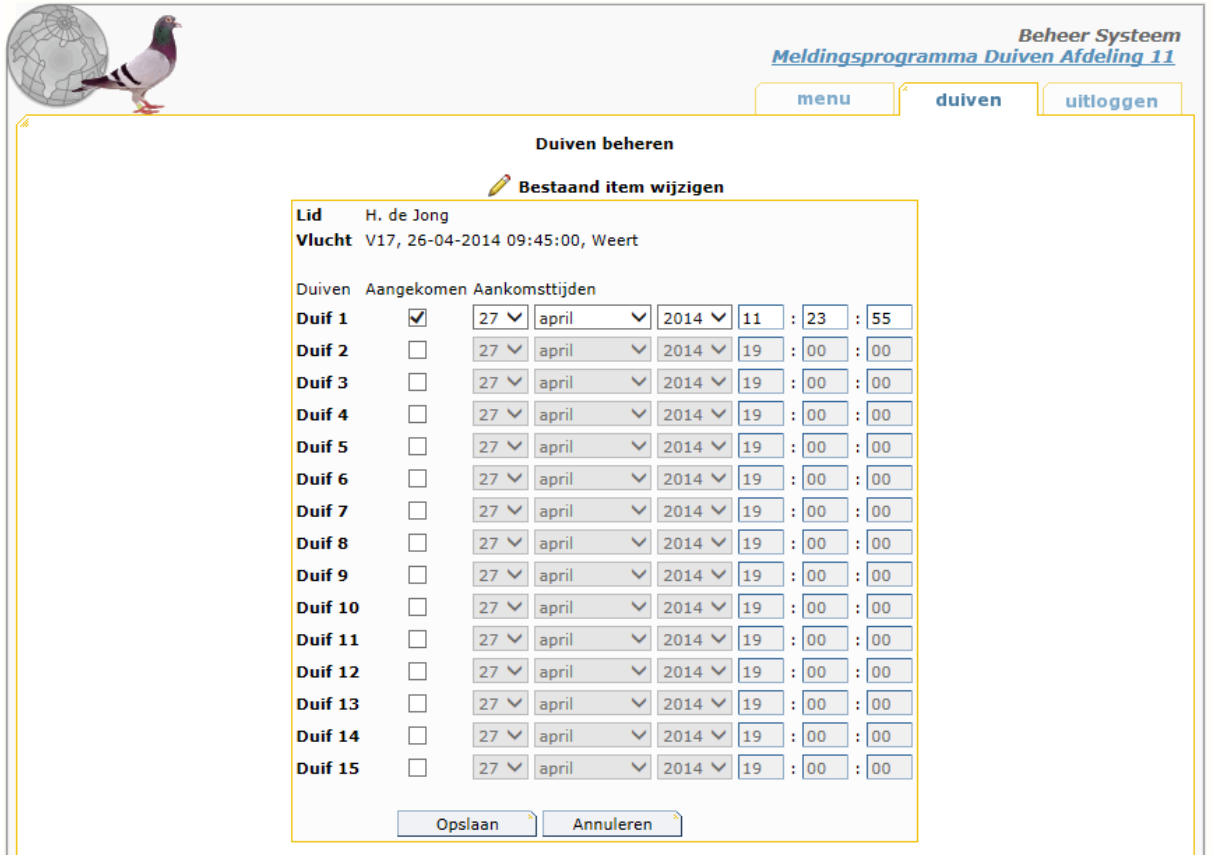

Om de constatering of constateringen te bevestigen klikt u op Opslaan. Daarmee is de melding gedaan.

Daarmee is de meldprocedure afgerond. Voor meerdere meldingen herhaal je deze handelingen alleen dan voor de 2<sup>e</sup>, 3<sup>e</sup> duif etc.

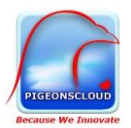

#### <span id="page-7-0"></span>Uw meldingen bekijken

Natuurlijk wil je ook zien hoe de aankomsten bij andere liefhebbers verloopt. Ga daarvoor naar<http://www.duifmelden.nl/> en kies de afdeling waarin u speelt.

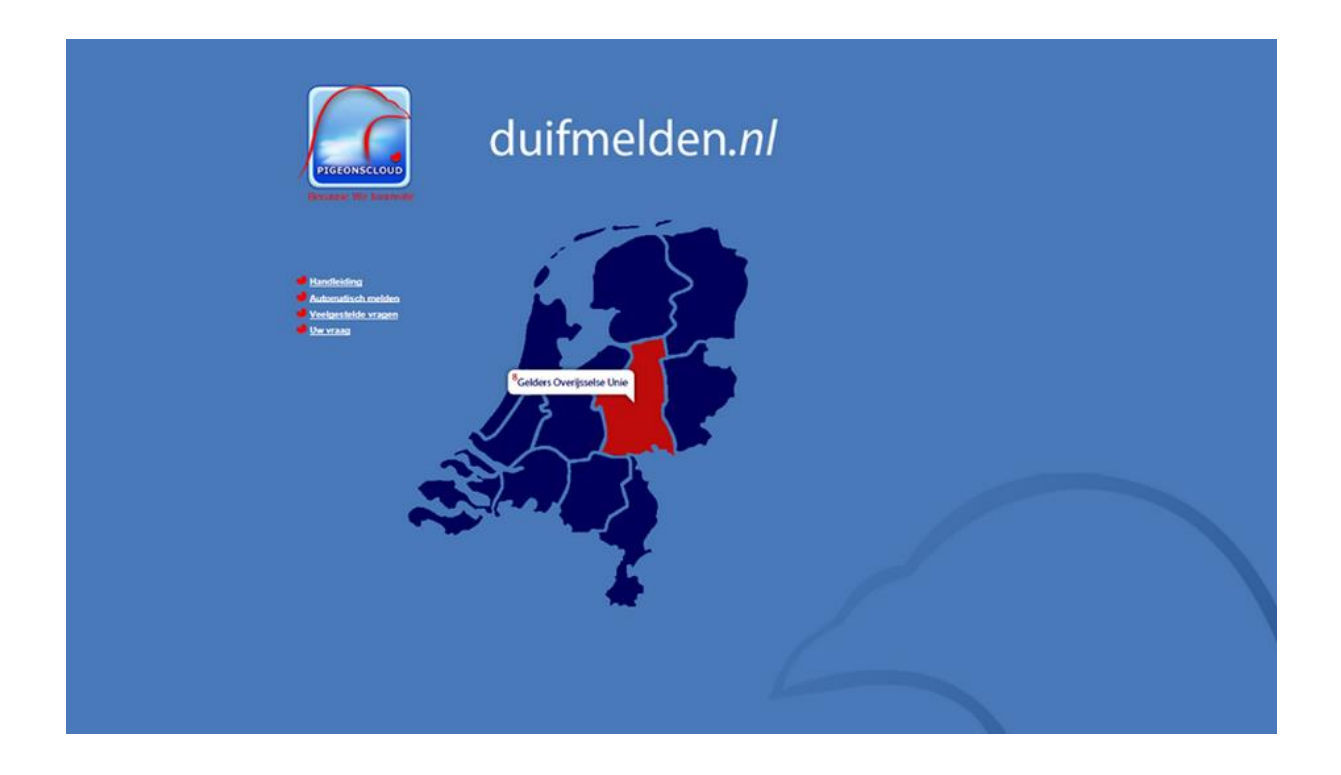

#### <span id="page-7-1"></span>Uploaden D-bestanden

De vereniging kan middels een unieke inlogcode kiezen om de d-bestanden voor een vlucht te uploaden. Met de gegevens uit het d-bestand worden de aantal duiven automatisch bij de liefhebber vermeld. De liefhebber hoeft dan alleen nog de constateringstijd in te vullen.

Bij het melden per sms hoeft de liefhebber niets te doen. Na het aanmelden voor de sms-service worden de aankomsttijden automatisch ingevuld en gepubliceerd op de meldsite. Voorwaarde bij melden per sms of aam is dat er ALTIJD een d-bestand ge-upload moet zijn voorafgaand aan de wedstrijd.

Meer informatie over automatisch melden via SMS of AAM vindt u op [www.pigeonscloud.com](http://www.pigeonscloud.com/) of via de knop automatisch melden op de portal [www.duifmelden.nl](http://www.duifmelden.nl/)